## **Procedure for Adding Locations**

This document describes how the TrainTraxx member can add locations such as cities, spurs, sidings and yards for the model train layout. The procedure covers TrainTraxx step-by-step process in assigning a node location (reader/WiFi module), to a point on the layout for car/locomotive recognition.

What is entered into the TrainTraxx application will automatically role over to the JMRI operations application, once member syncs **TRAINTRAXX TO JMRI** as described in the JMRI Configuration Quick Start guide, page.

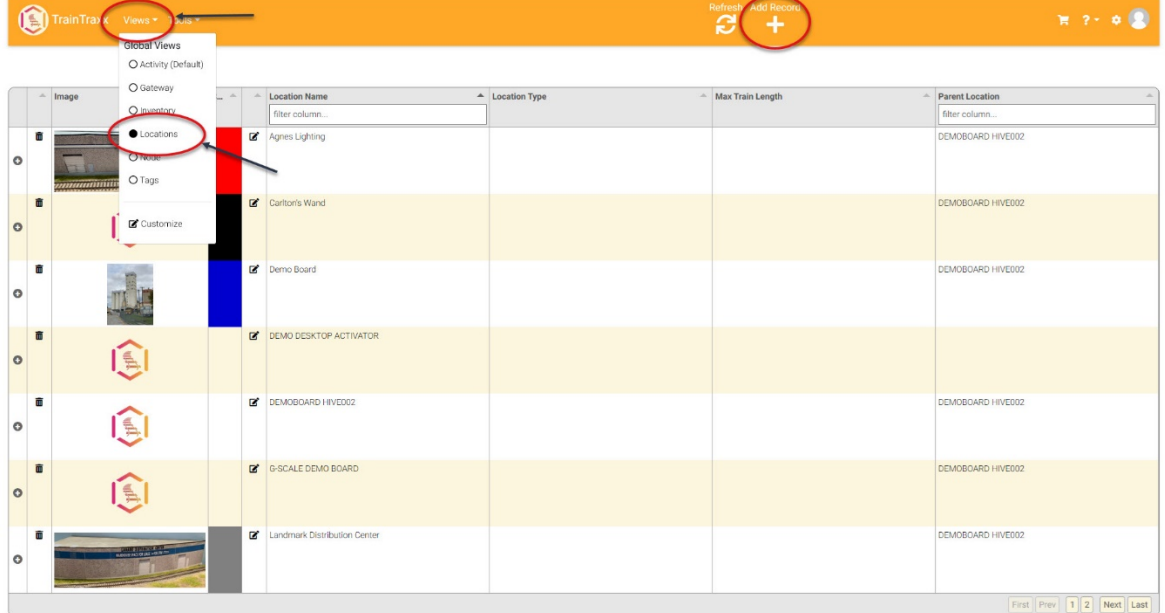

**1.** Go to "**Views**" and select "**Locations**".

**2.** In the fields with the red circles fill-in the information as show below. Note that in the TrainTraxx application there will be Parent and child information that will correspond to cities/yard names (**Parent**) and yard tracks, sidings and spurs (**child**), in JMRI. This why it is important to format information in TrainTraxx that corresponds to JMRI.

TRAINTRAXX – PROCEDURE FOR ADDING LOCATIONS

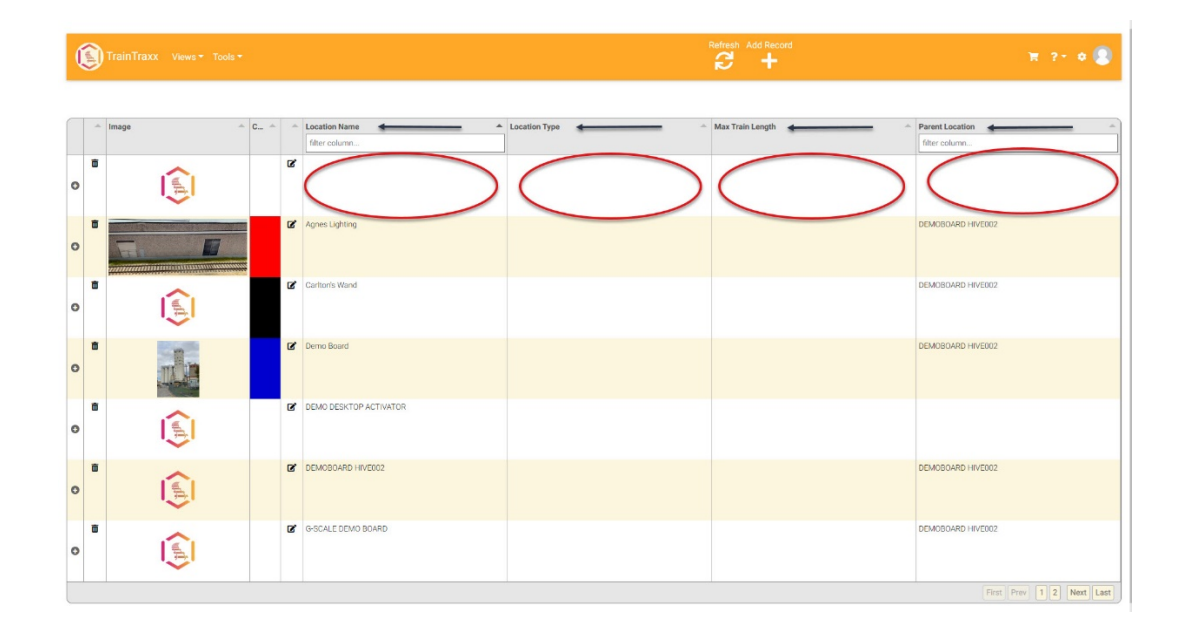

- **a. Location Name –** This will be the name of the Child and Parent locations, such as; Cities, Yard, Spurs etc.
- **b. Location Type –** Choices should be Interchange, Main, Siding, Staging and Yard. **Note**: for if the Location Name is a **Parent** location, this selection should be **Main**.
- **c. Max Train Length –** This is the total scale length in feet of the Interchange, Main, Siding, Staging and Yard. **Note:** If the selection is a Parent Location, the Length will be the total length of all the Childs within that Parent.
- **d. Parent Locations –** The Parent Location is used for Child locations only. A Parent Location name cannot have a Parent Location.

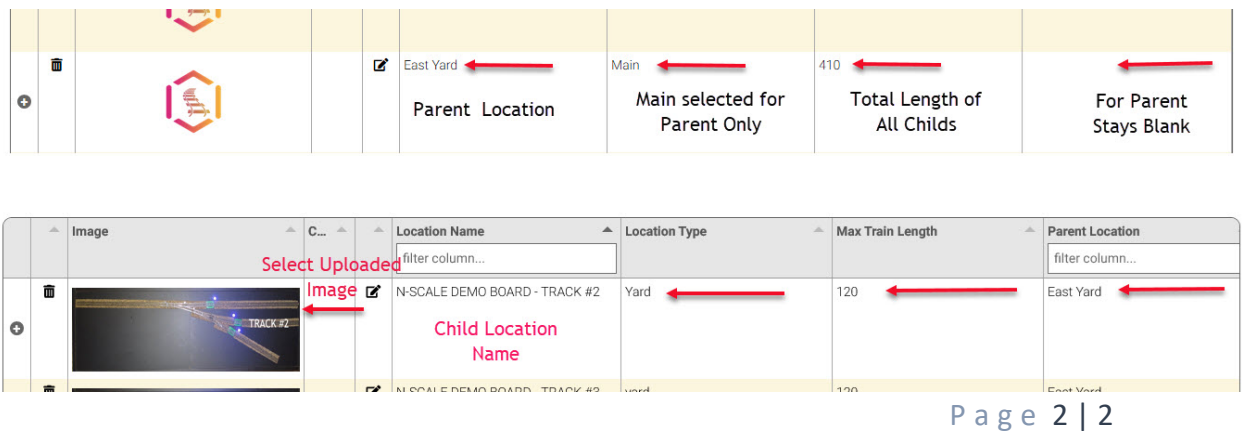